# **都市計画情報 138マップでの調査方法手順**

**手順①** 「**一宮市地図情報サイト138マップ**」を開きます。

http://www.sonicweb-asp.jp/ichinomiya

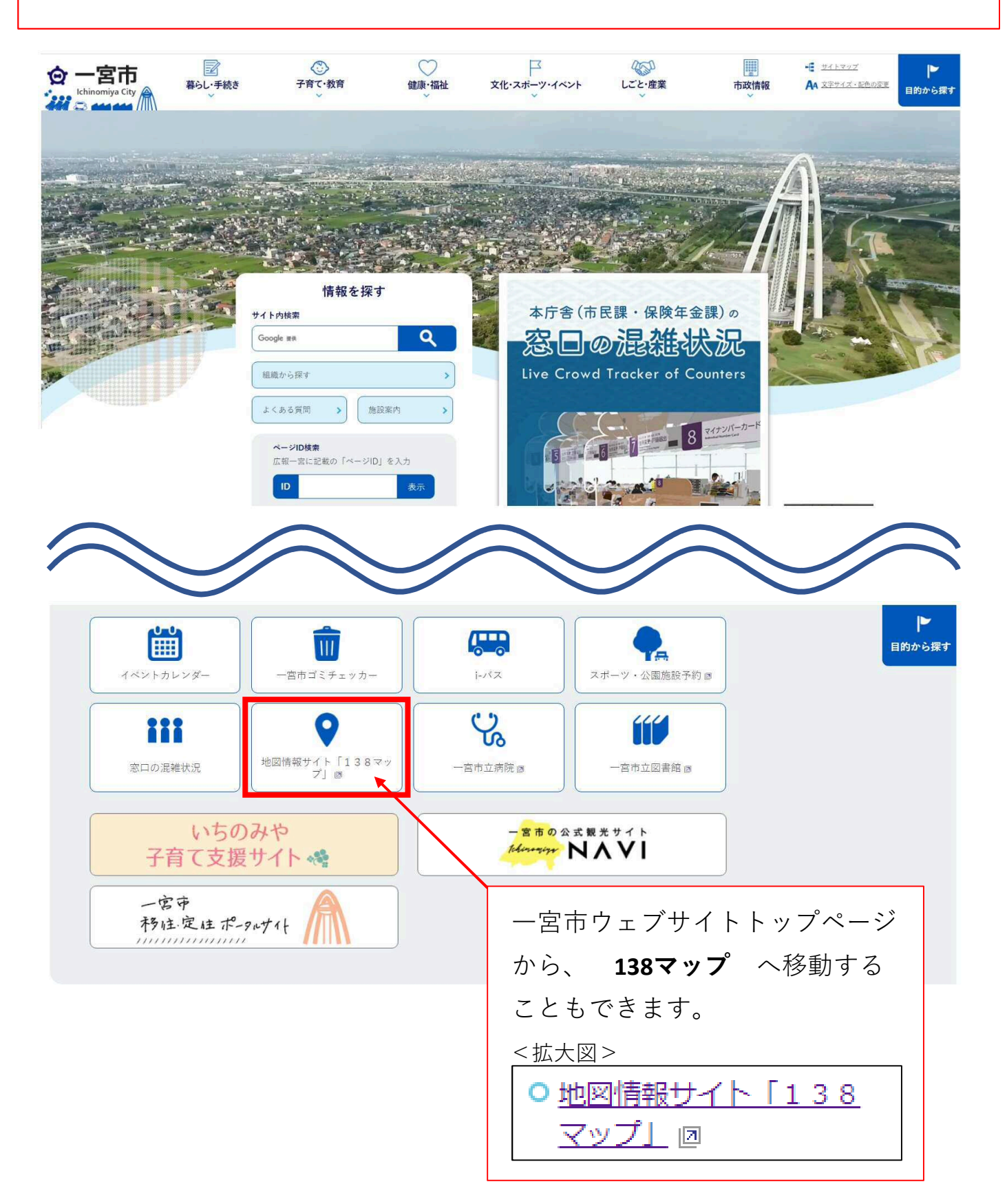

**手順②** 都市計画情報をクリックします。

※(A4)、(A3)は印刷時のサイズです。 情報の確認だけの場合、どちらを選択しても同じです。

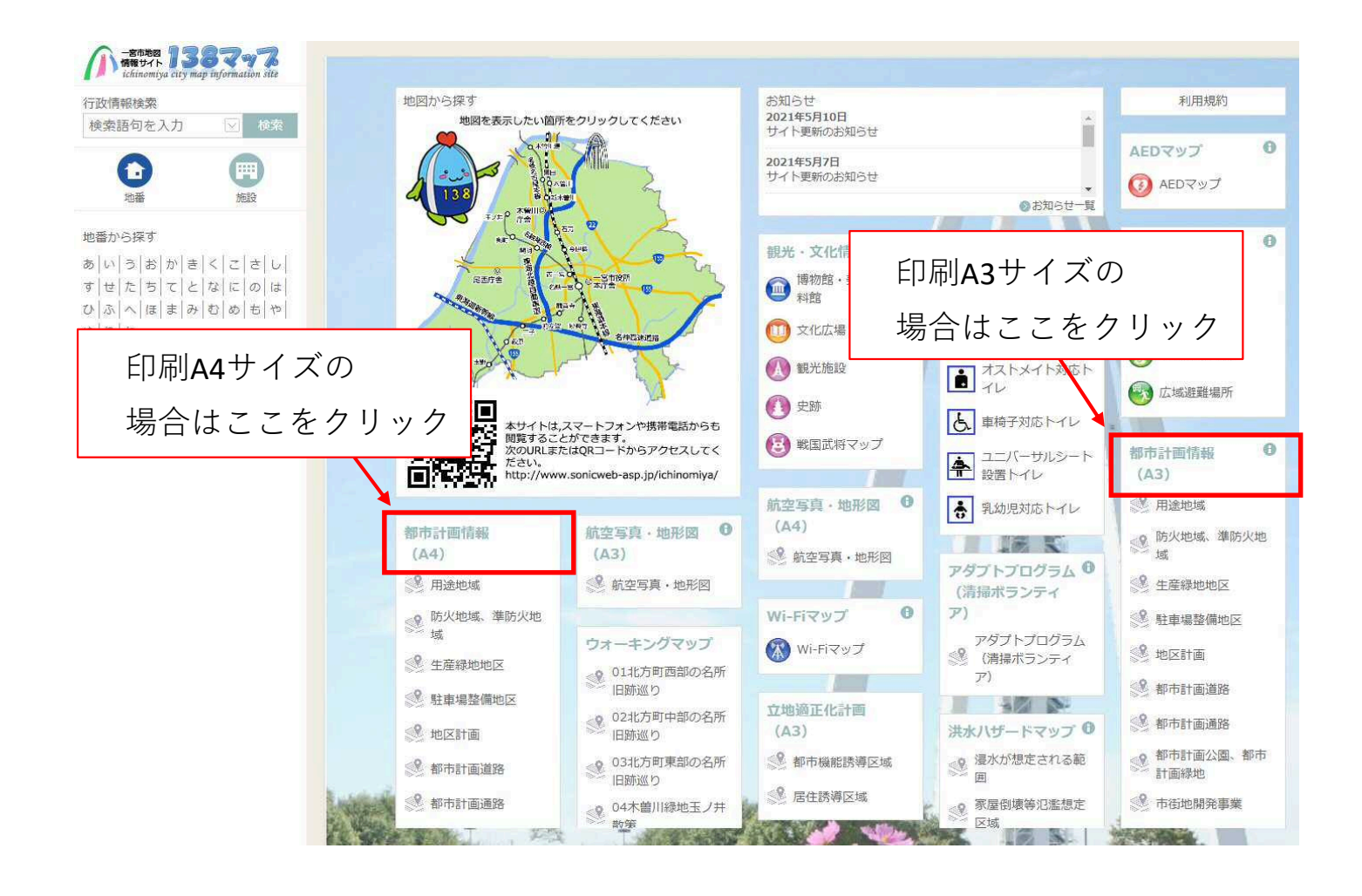

※前回操作状況により、表示位置が変わることがあります。

**手順➂** 利用規約を読んでいただき、同意の場合は、「同意する」を

クリックします。

※「同意しない」場合は、ご利用いただけません。

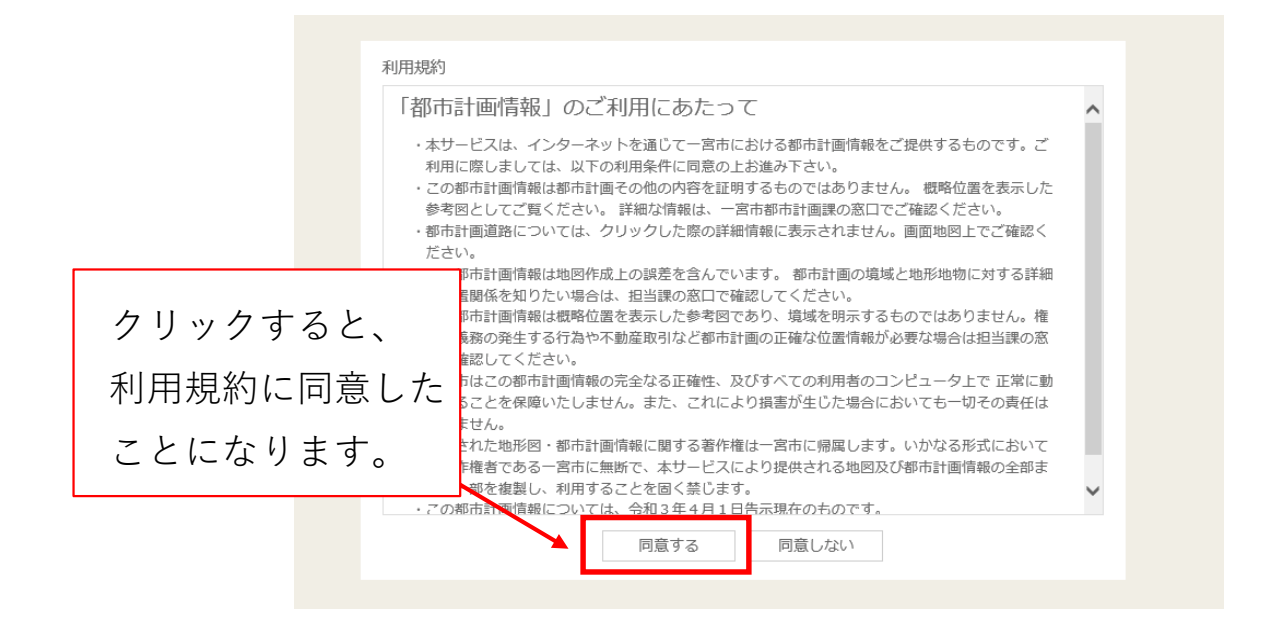

**手順④** 都市計画情報のマップが表示されます。 次に調査したい場所を検索します。

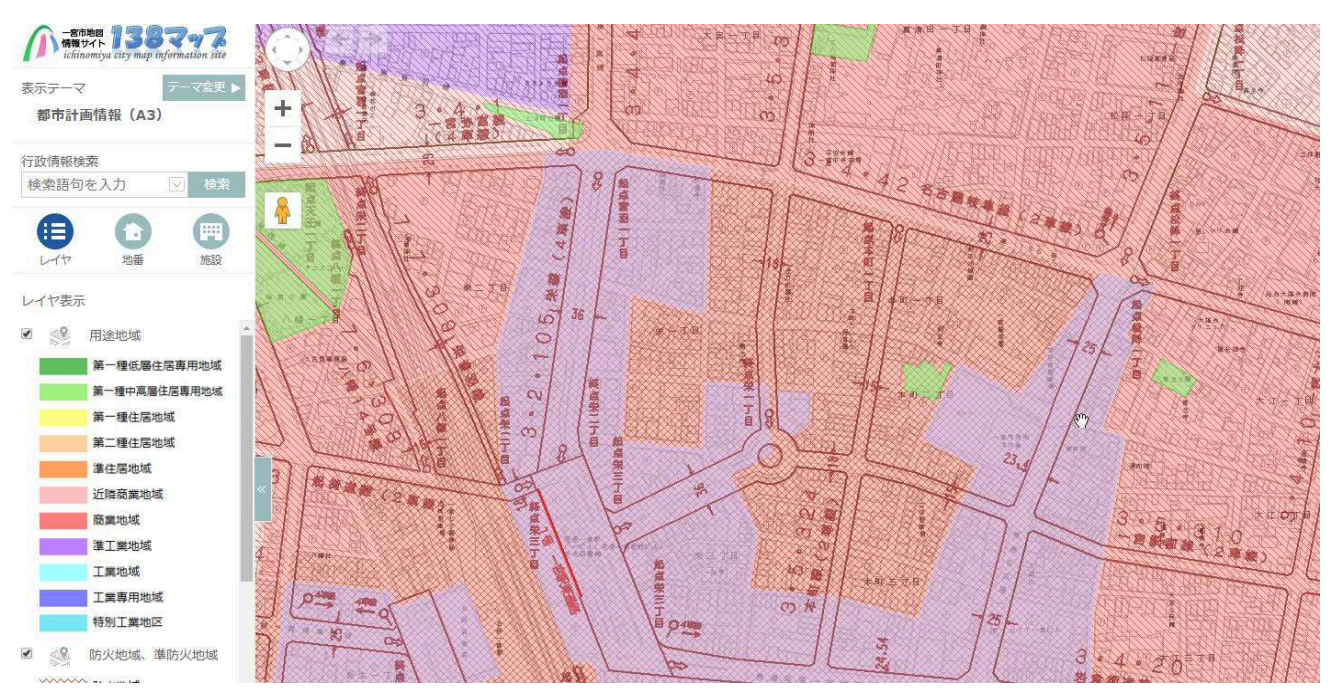

上記の画面(都市計画情報)が表示されます。

#### **手順⑤ 場所を地番検索で調べる**

左枠内「地番」をクリックします。

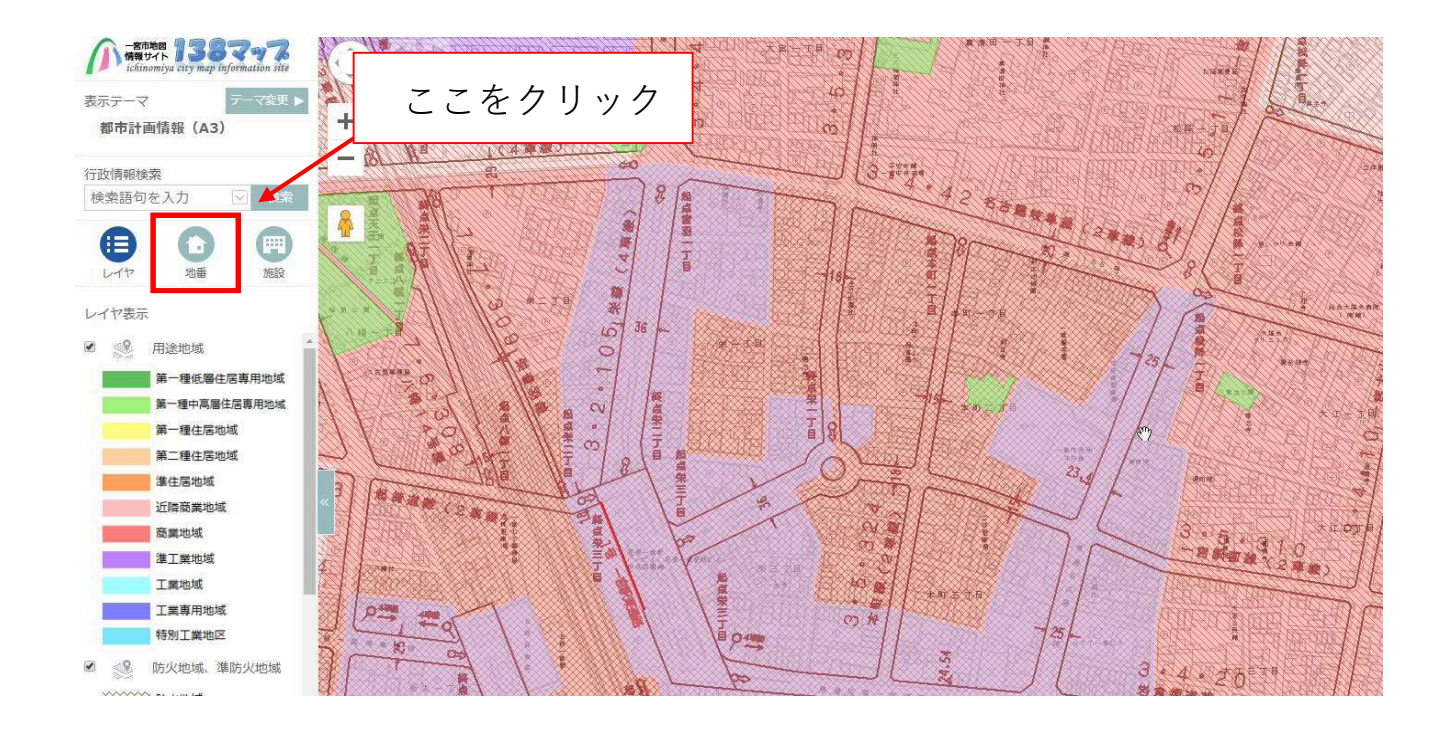

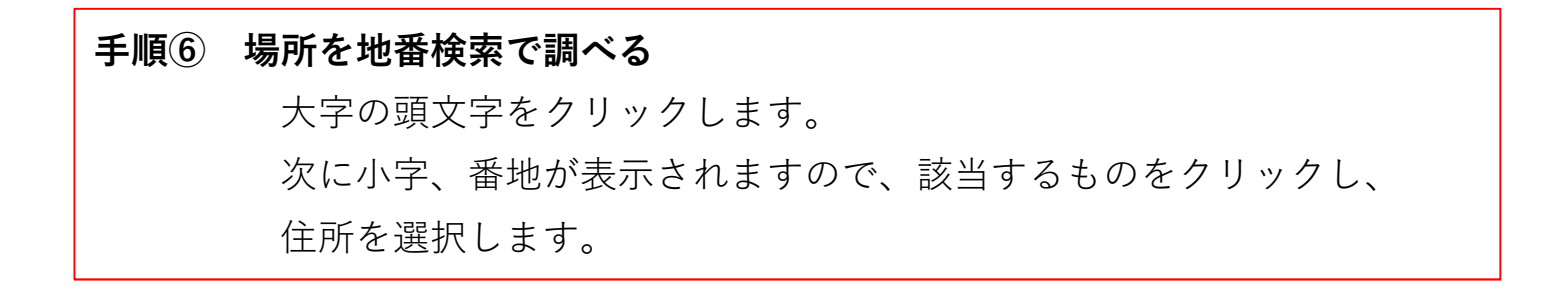

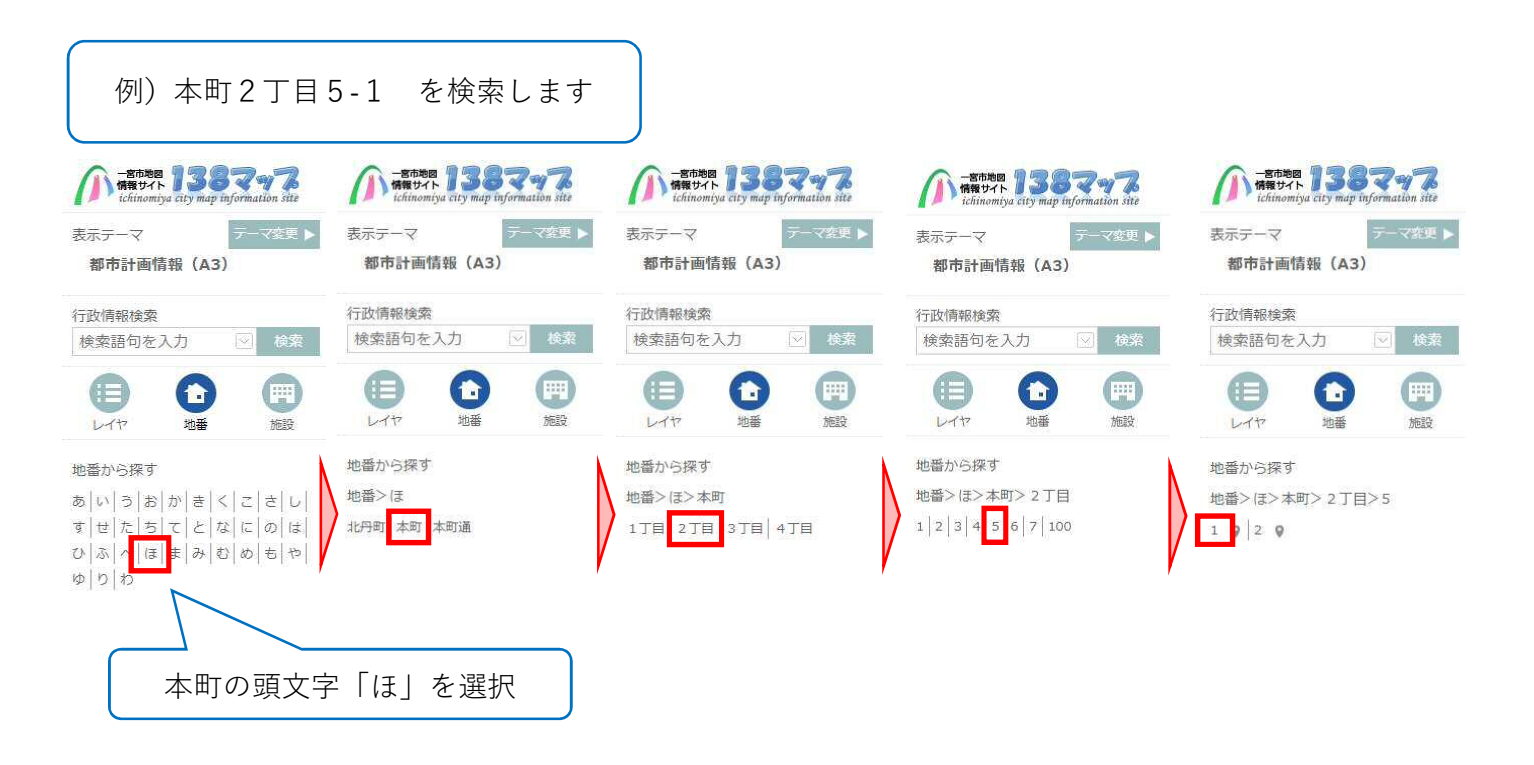

# **手順➆ 場所を地番検索で調べる**

調査場所が表示されます。

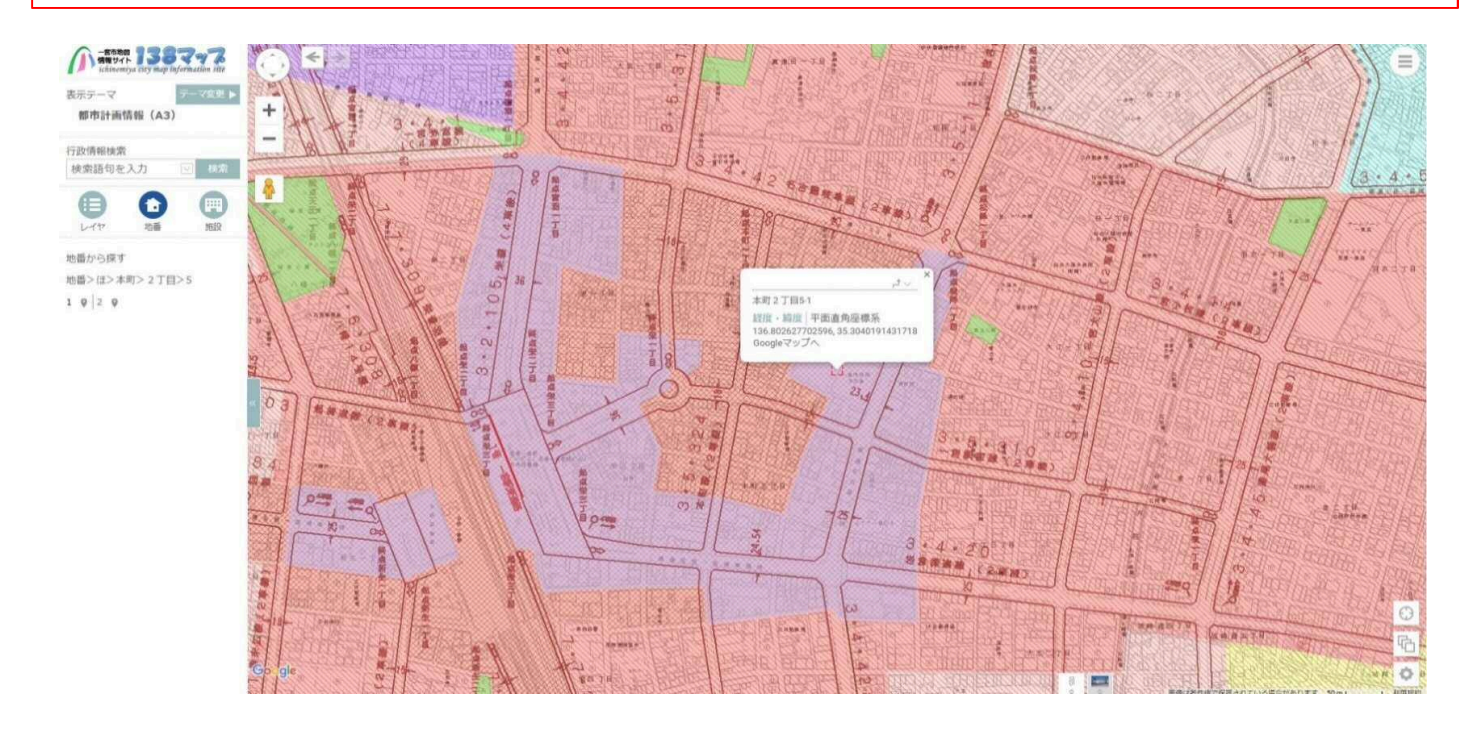

# **手順⑧ 場所を直接移動で調べる (最近分筆した等の理由で住所が検索できない時)**

地図の上で左クリックをしたまま調査場所へ地図を移動させます。

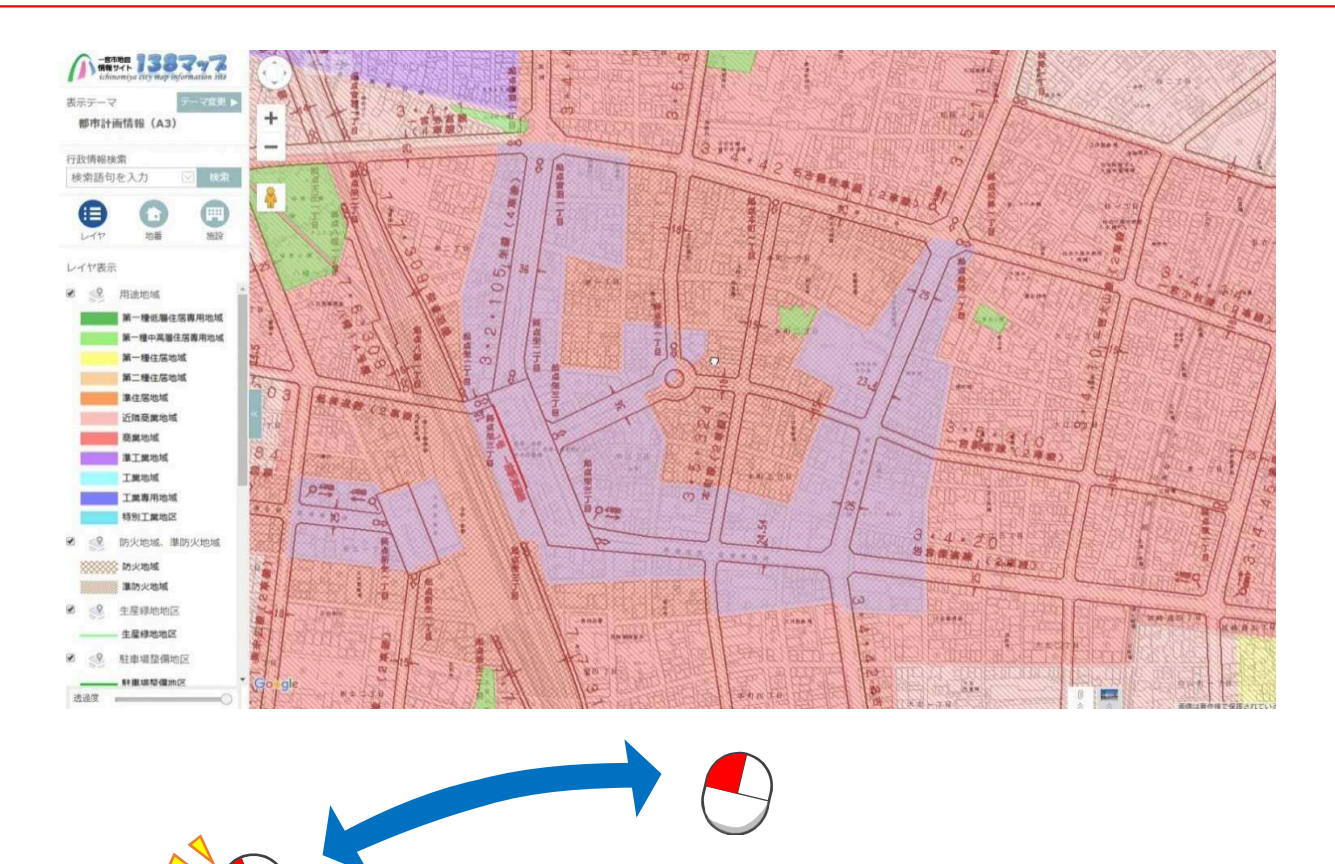

マウスの**左側を押しながら**、地図を移動させます。

#### **手順⑨ 余分な情報を消す(下図の吹き出しが表示されている場合)**

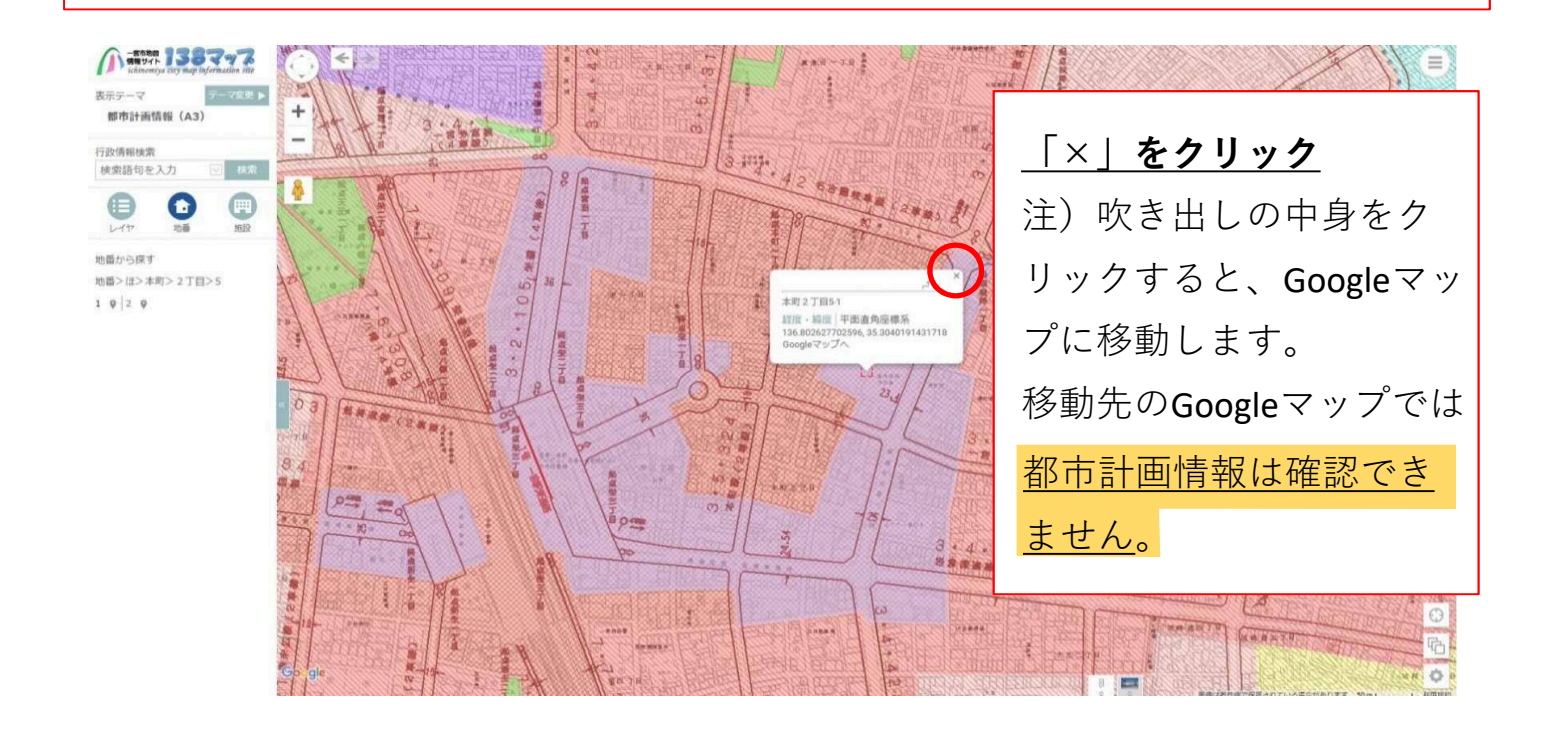

# **手順➆ 都市計画情報を表示させる** 調査場所の上で左クリックをして、情報を表示させます。

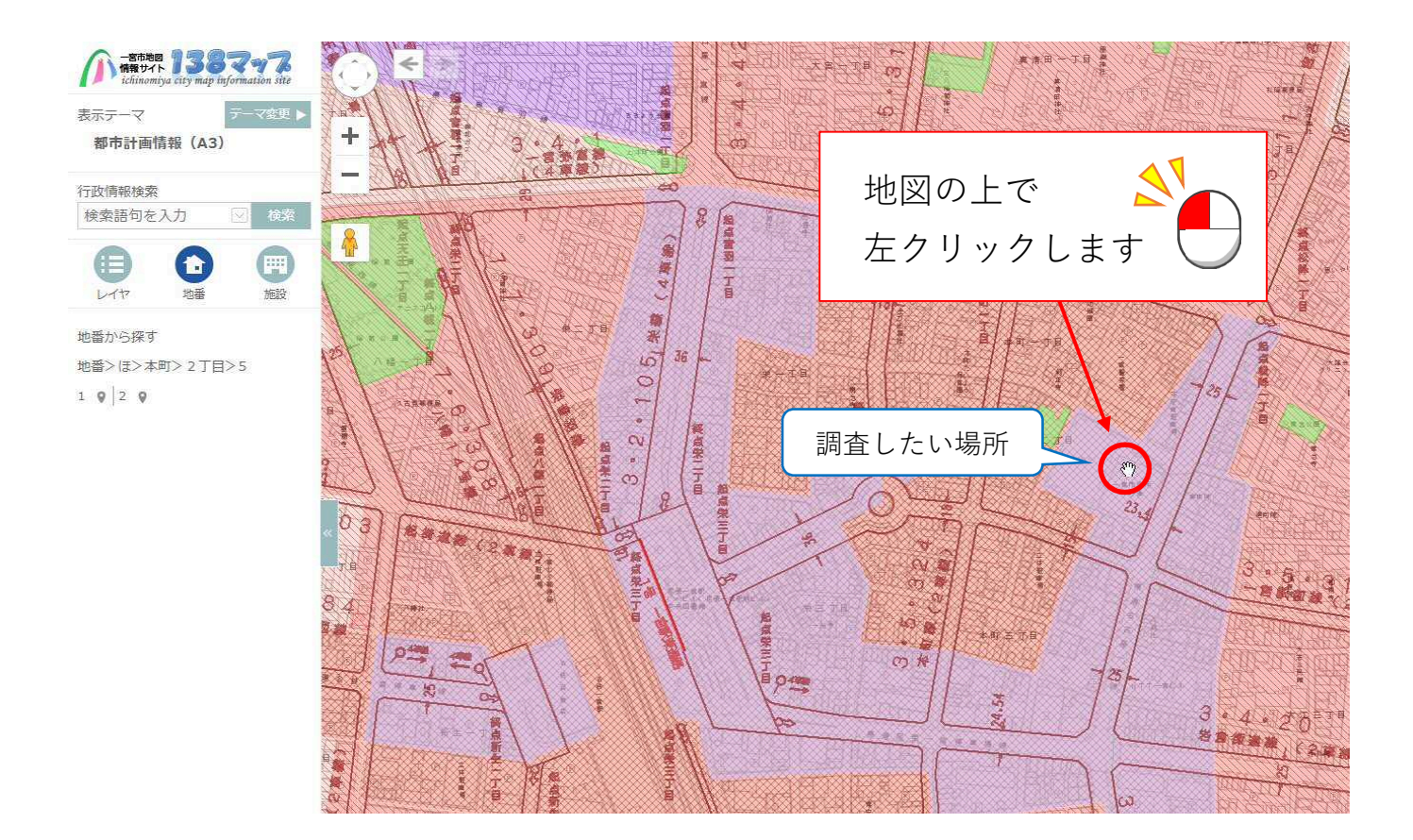

#### **手順➆ 印刷画面下部に都市計画情報が表示され、確認ができます。**

(下図参照:画像はA3サイズ印刷画面)

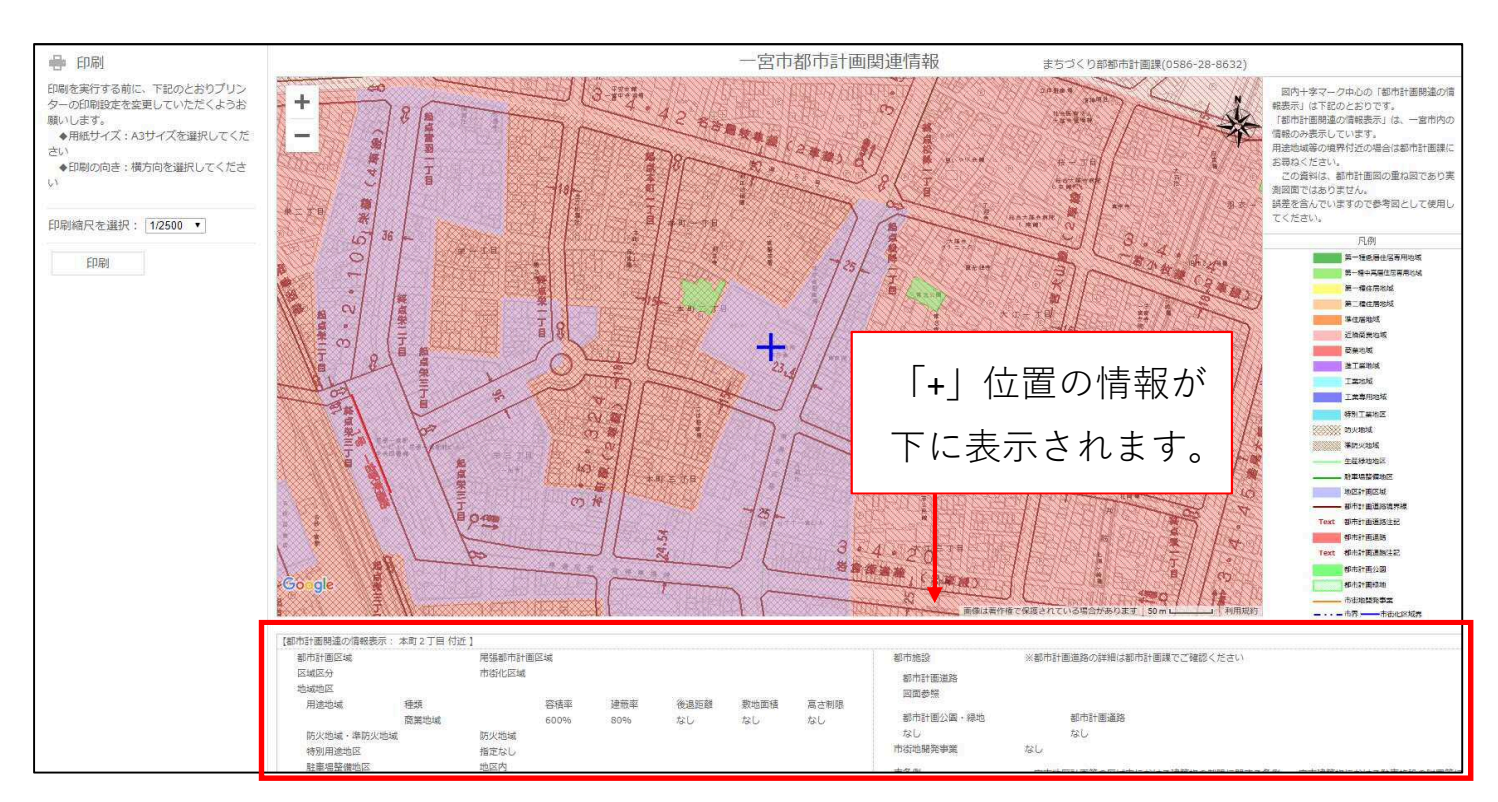

## 赤枠内に都市計画情報の一覧が表示されます。

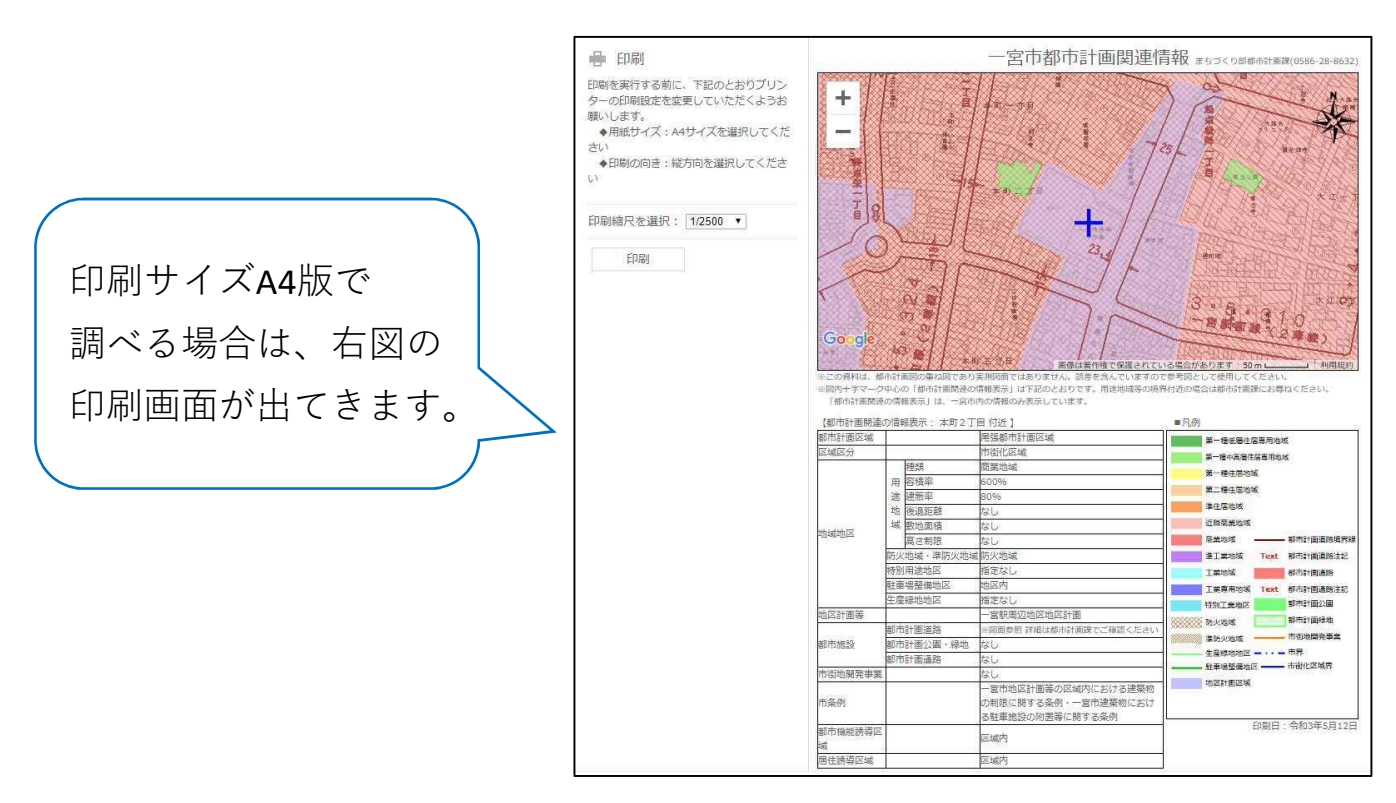

都市計画情報の調査方法は以上になります。

ご不明な点がありましたら、下記の連絡先にお問い合わせ下さい。

**連絡先: 一宮市まちづくり部都市計画課 都市計画・広域事業グループ TEL:0586-28-8632**

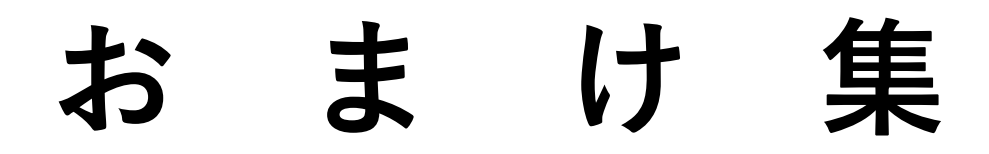

## **おまけ① 印刷画面にしてから、場所を変更する。**

印刷画面の地図上で、左クリックしたまま、場所の変更ができます。 (都市計画情報は「 **+** 」の位置の情報を表示します)

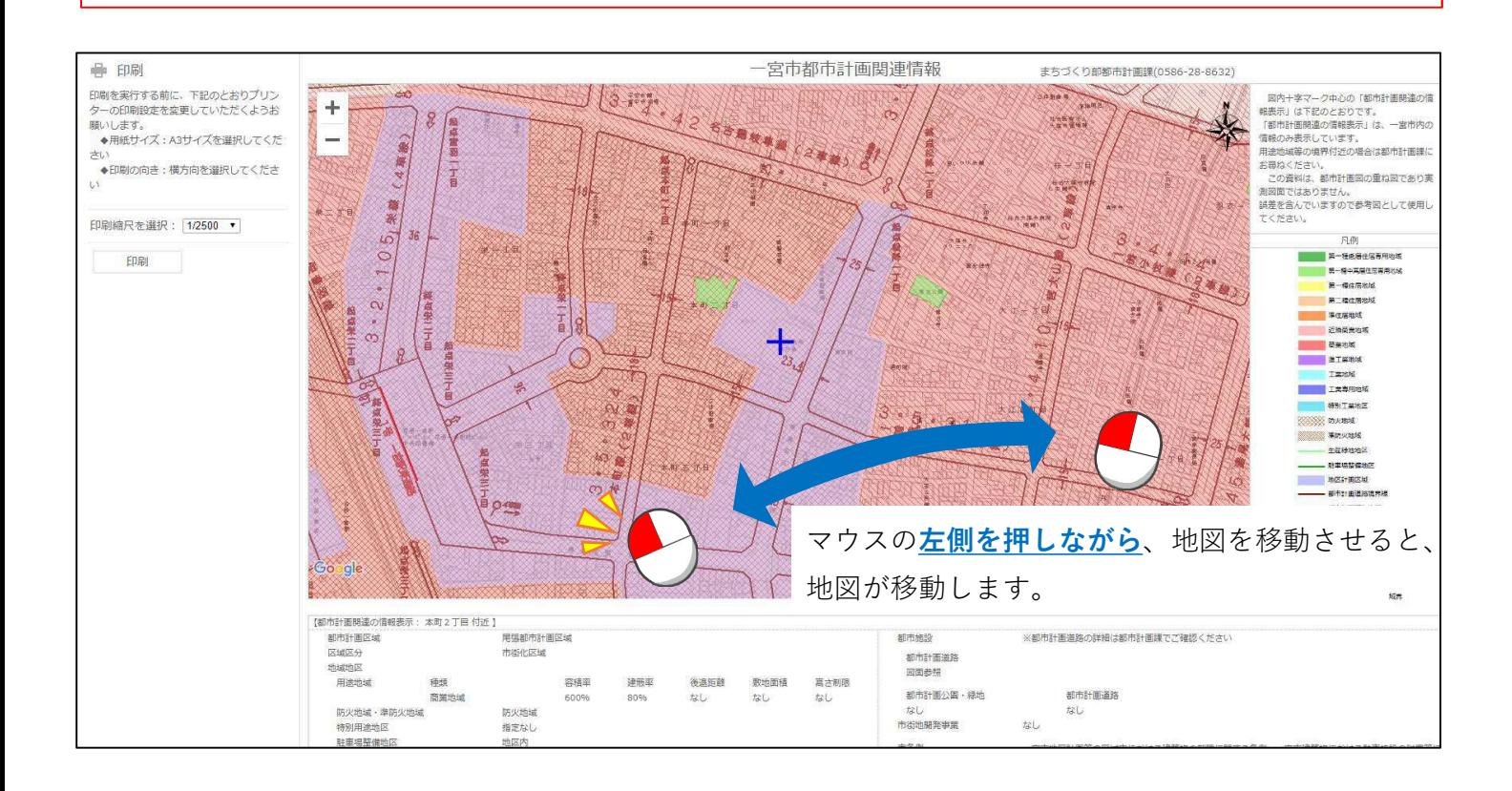

# **おまけ② 印刷画面を印刷ボタンから表示させる。**

画面右上の印刷アイコンをクリックして、表示させます。

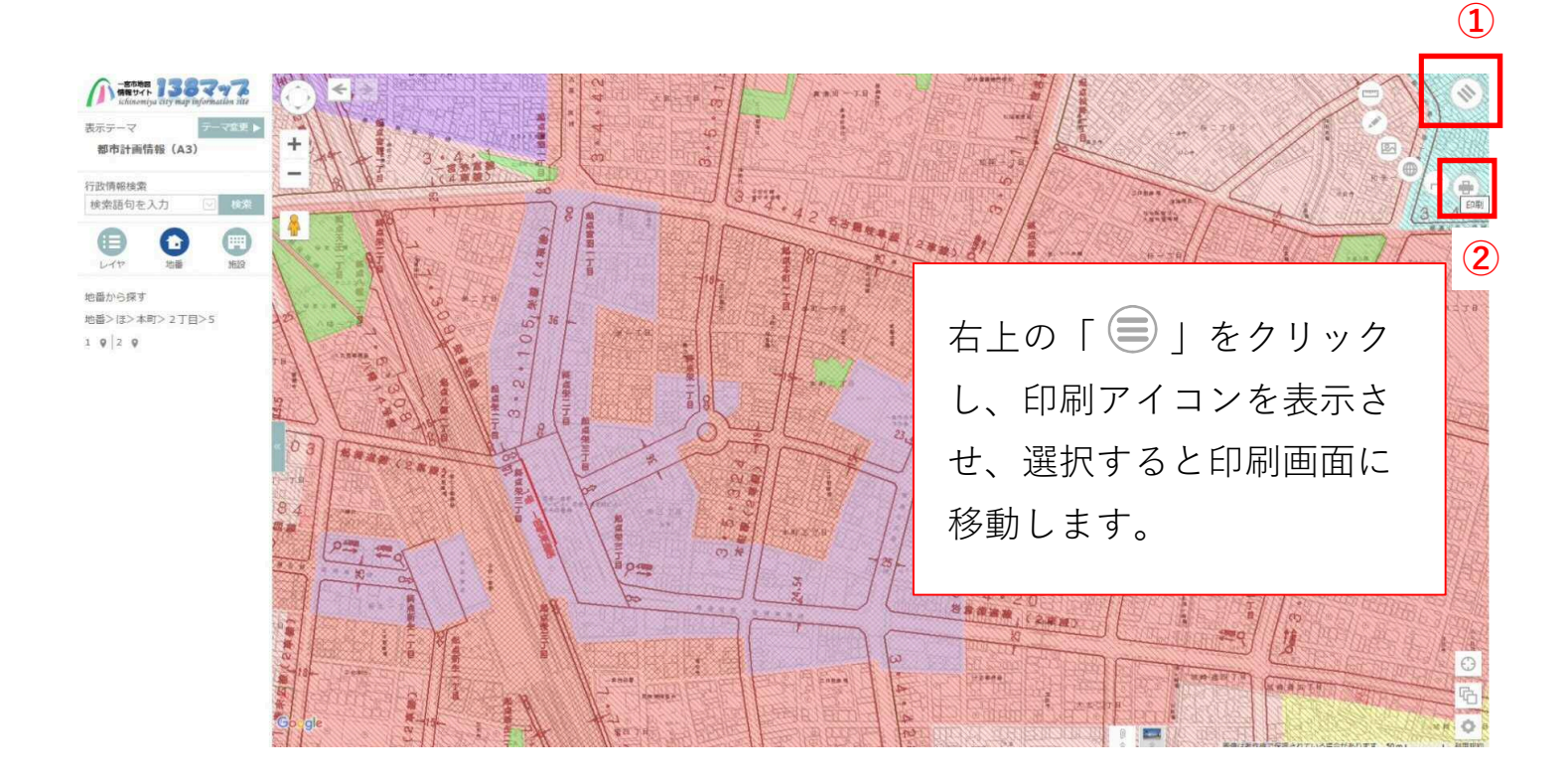

#### **おまけ➂ 白地図を表示させる。**

「航空写真・地形図」を選択します。(下図参照)

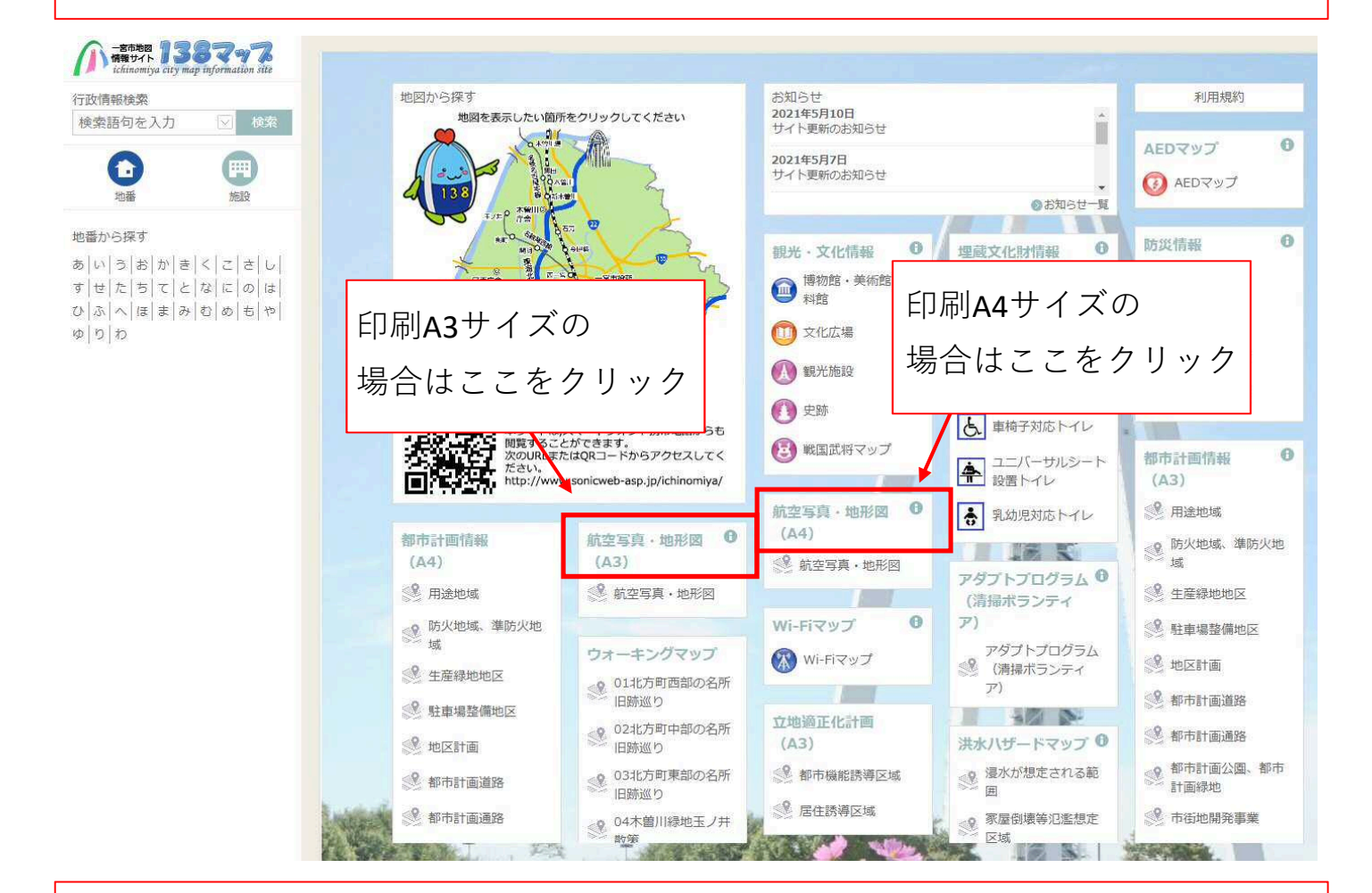

## **おまけ➂ 白地図を表示させる。**

手順⑤と同様に調査場所を表示させ、 右下の縦に3つあるアイコンの上から2個目をクリックする。

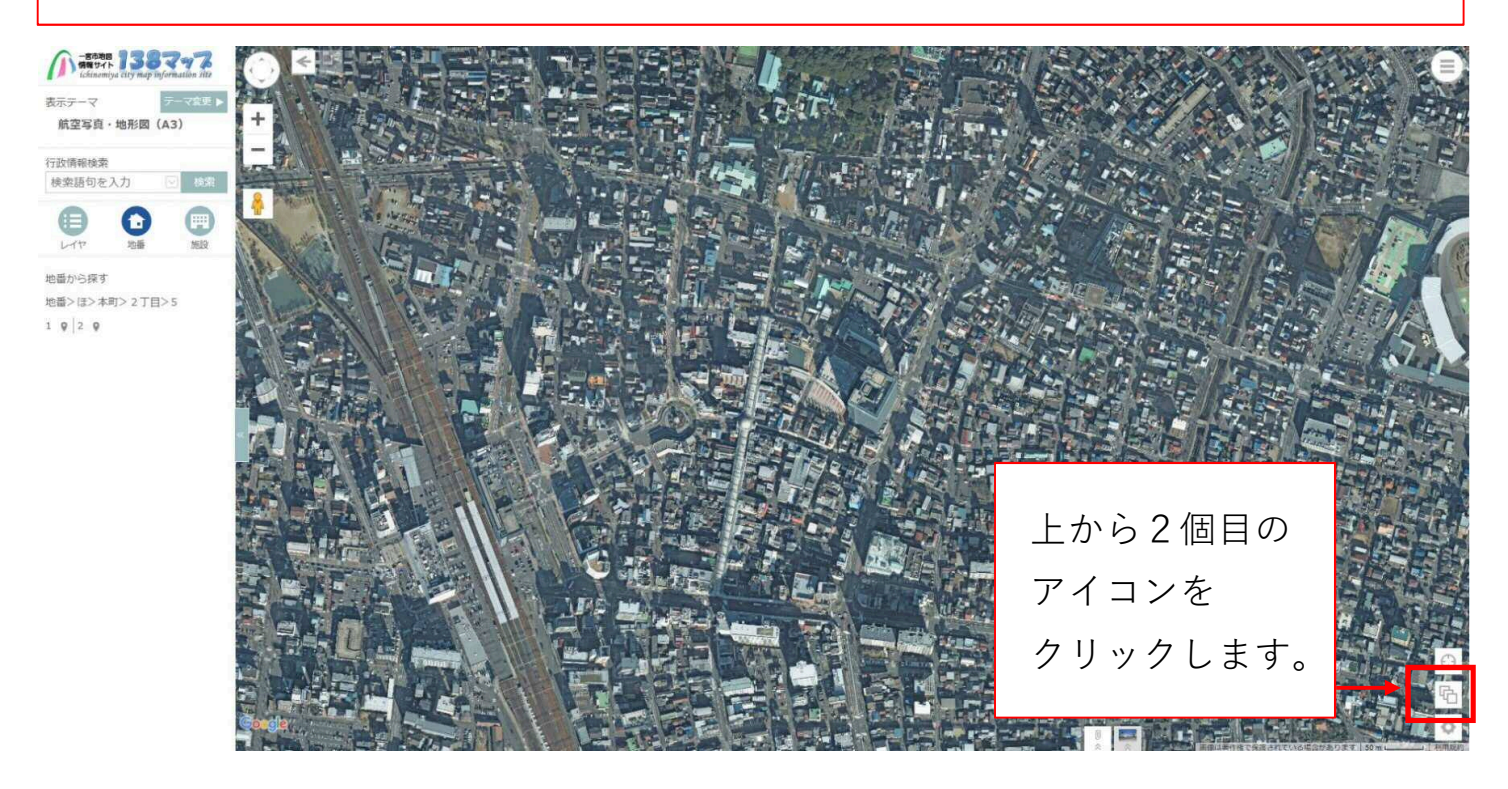

## **おまけ➂ 白地図を表示させる。**

「地形図」をクリックします。

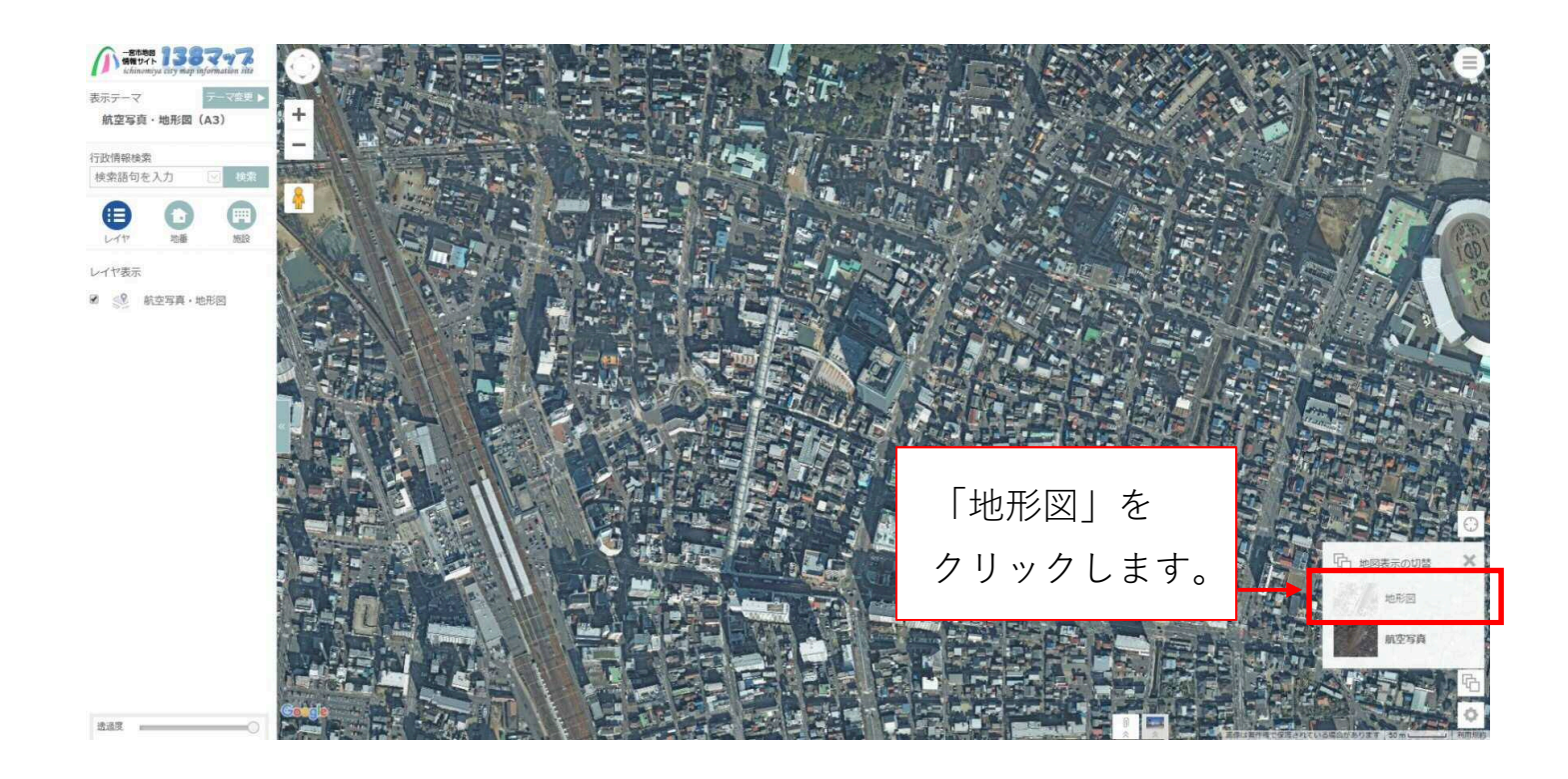

## **おまけ➂ 白地図を表示させる。**

下図の通り地図情報が地形図に変更されます。

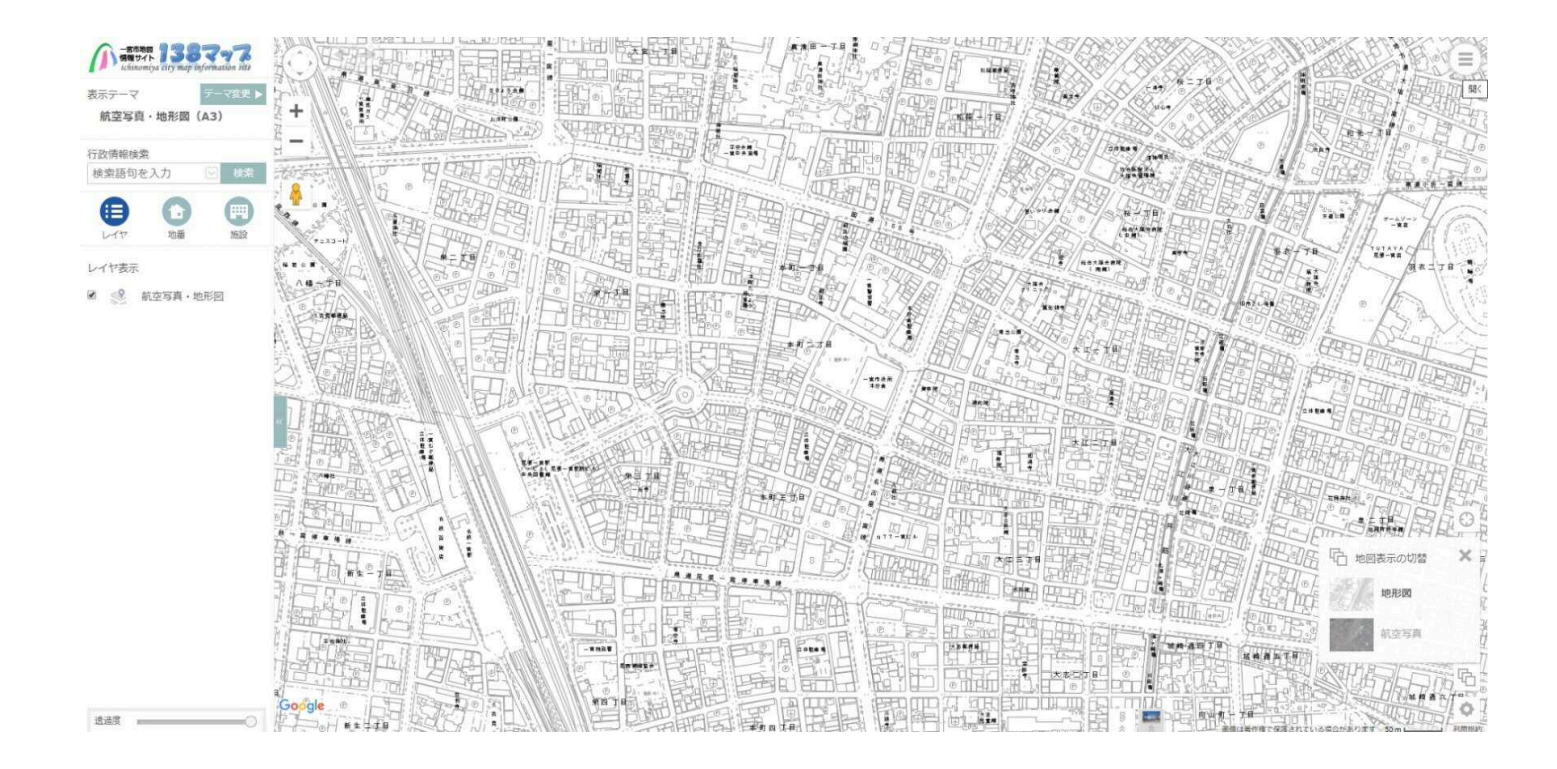

**おまけ➂ 白地図を印刷する。** おまけ②と同様に印刷画面を表示させ、印刷します。 ※都市計画情報とは異なり、地図上でクリックしても印刷画面は 表示されません。

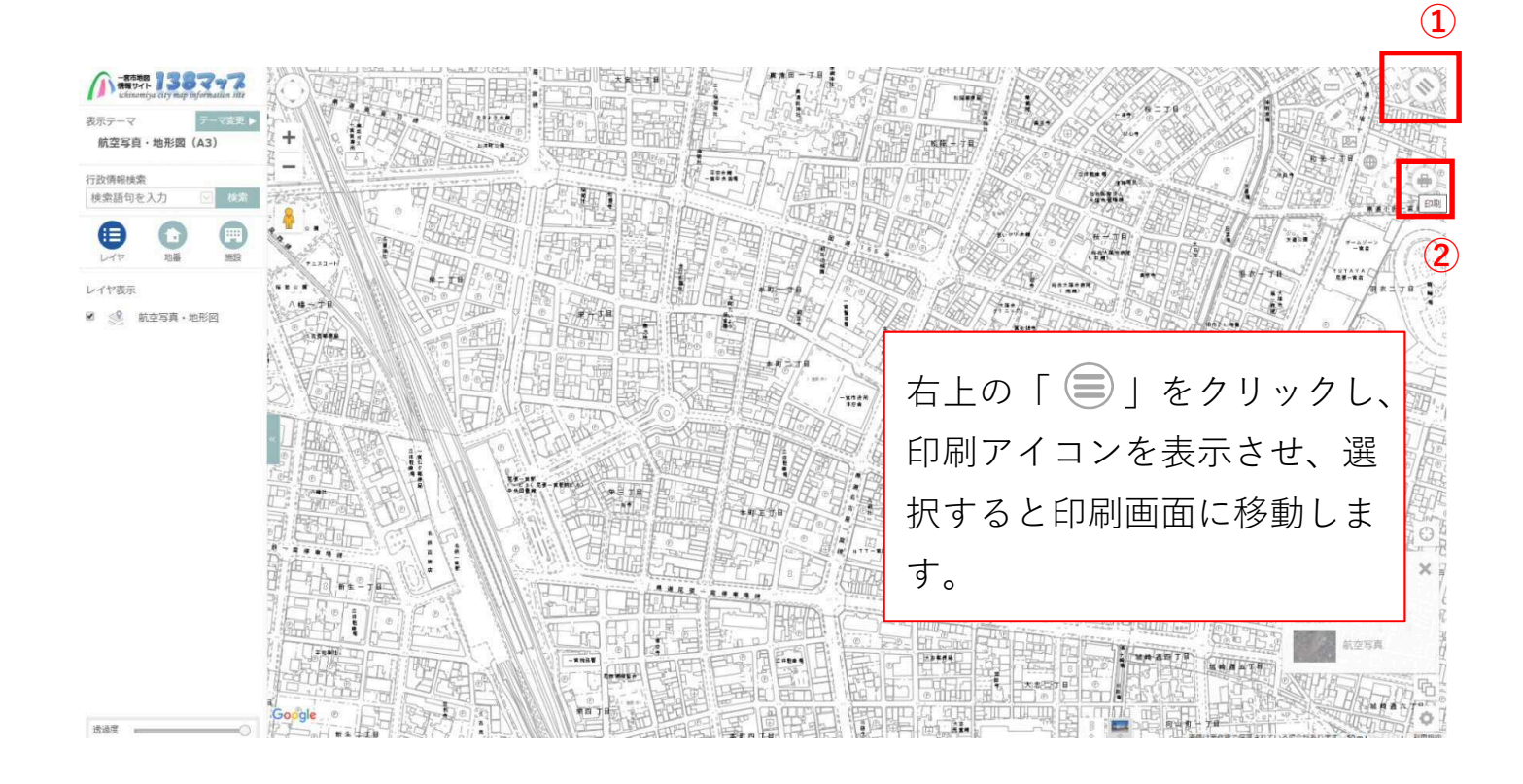

#### **おまけ➂ 白地図を印刷する。**

下図のとおり印刷画面がでてきますので、印刷できます。

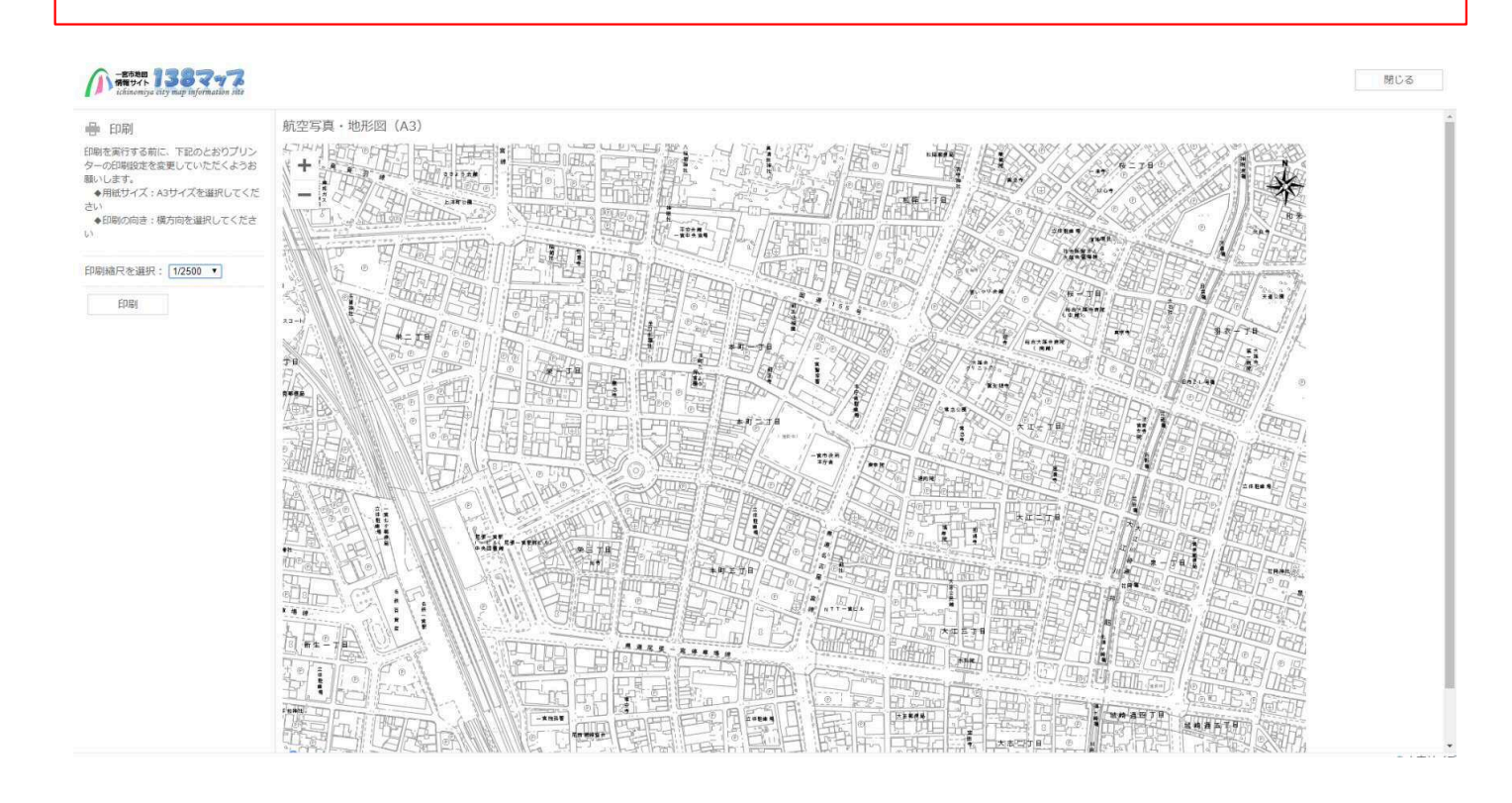